**Step 1 :** Download "HeartBook" APP on Google Play or Apple Store, and have it installed on your phone.

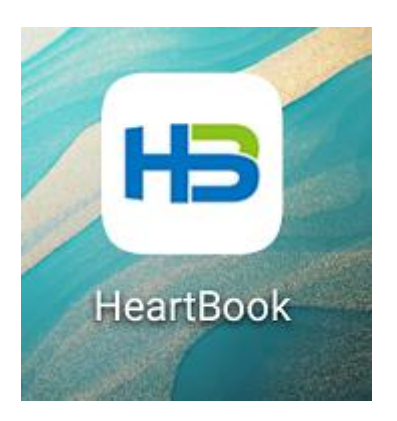

**Step 2 :** Please register by your personal phone number of email, and choose the correct"Country/Region". Save the your passwords well.

After you register successfully, then log in the APP.

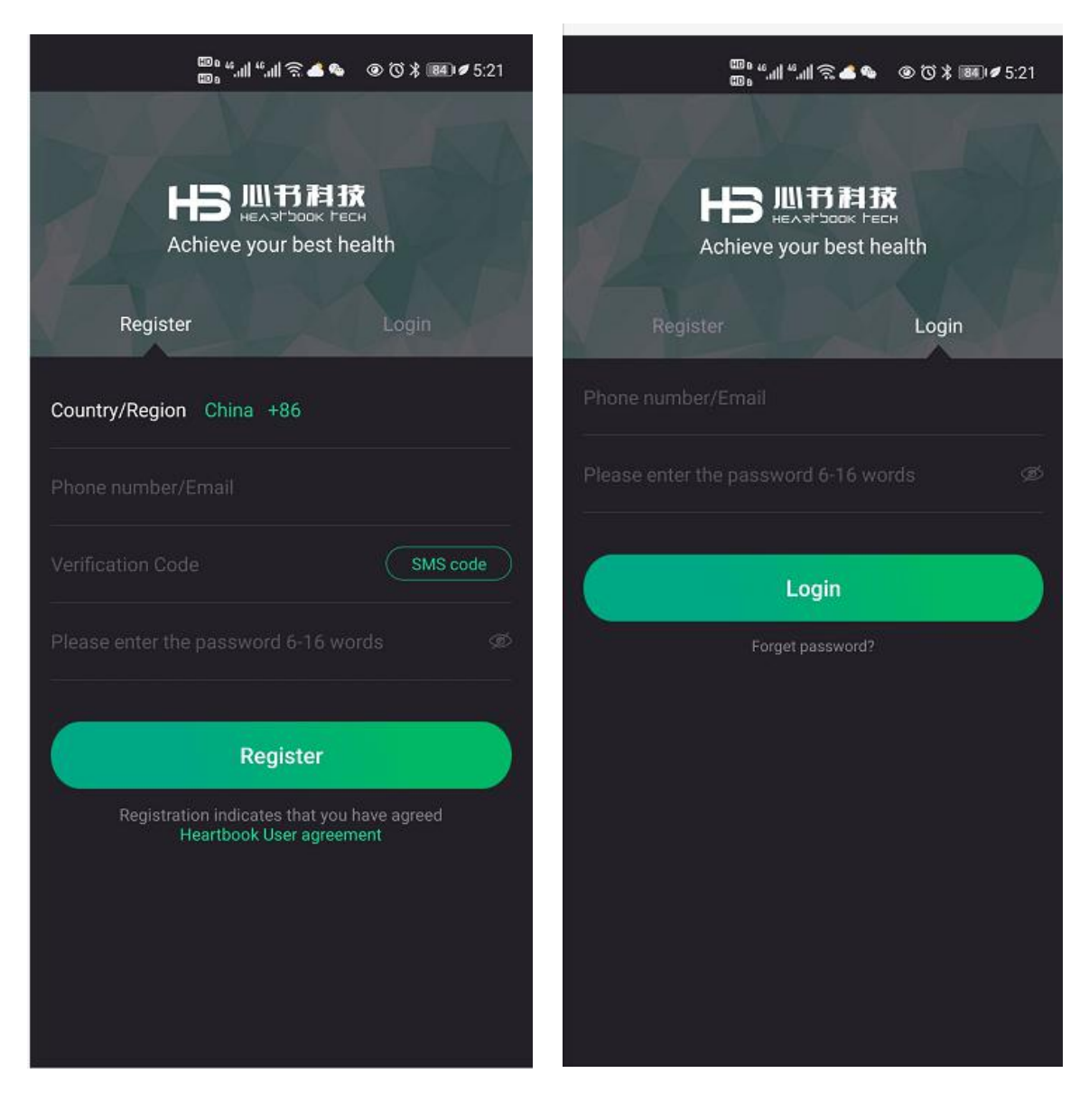

**Step 3:** Long press (for 3 seconds) the power button on the back of the device until the blue light is on.

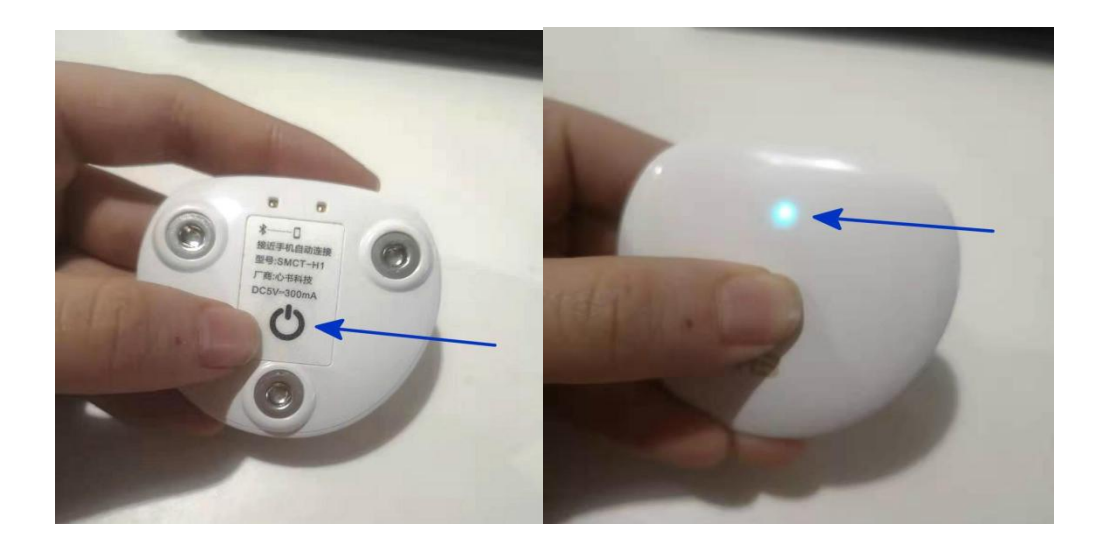

**Step 4:** Keep the device closer to a cell phone with Bluetooth enabled, and

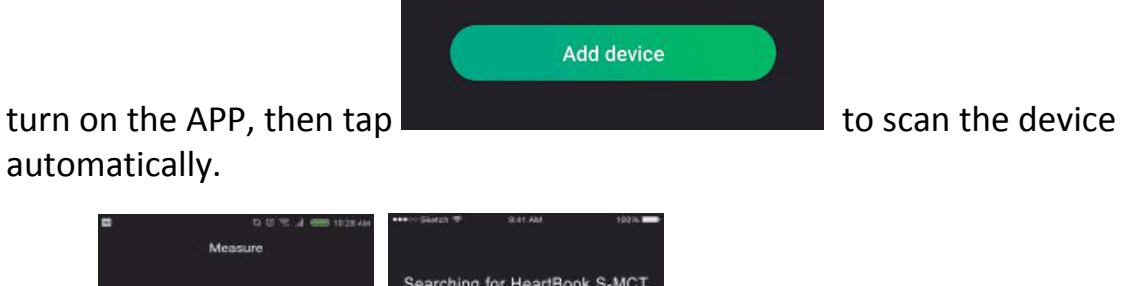

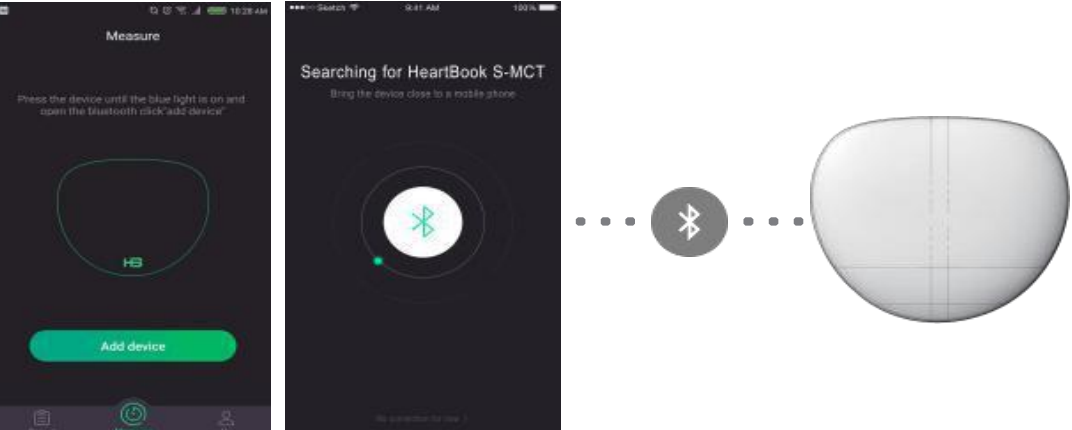

**Remark: If the scan fails, tap "manual connection" to select nearby devices.**

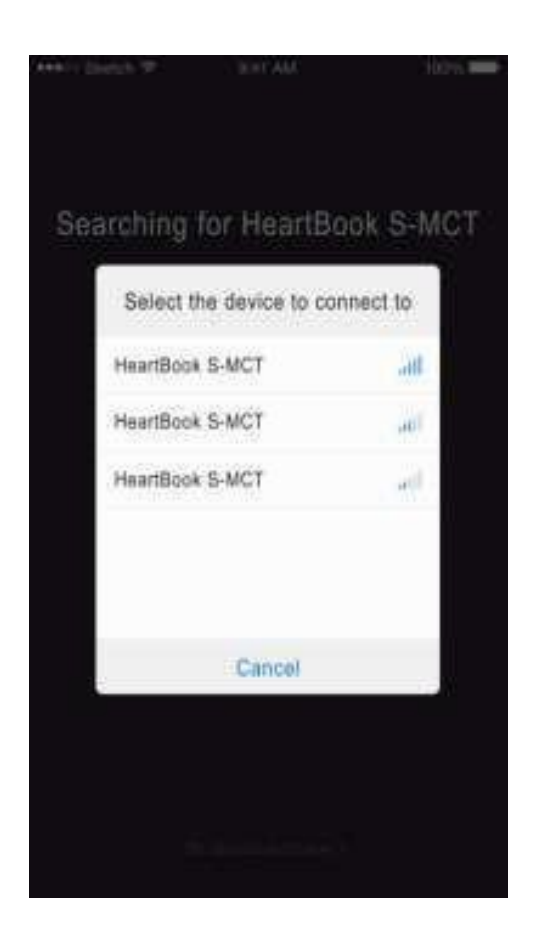

**Step 5 :** After getting connected successfully, please follow the illustrations for proper electrode assembly and wear as per below figures.

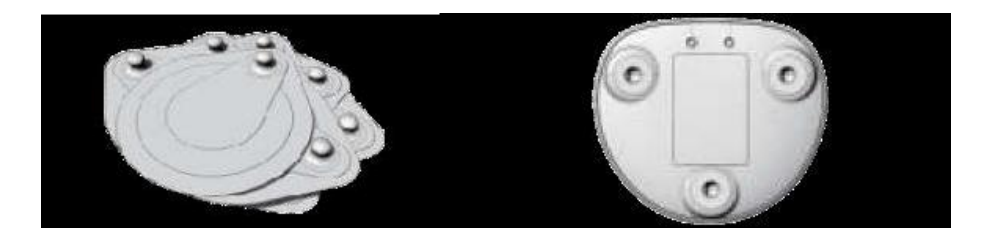

After assembly:

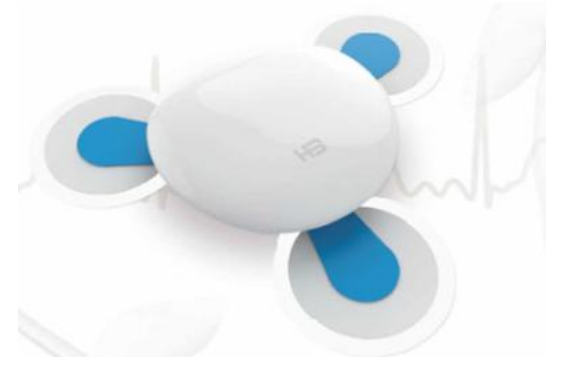

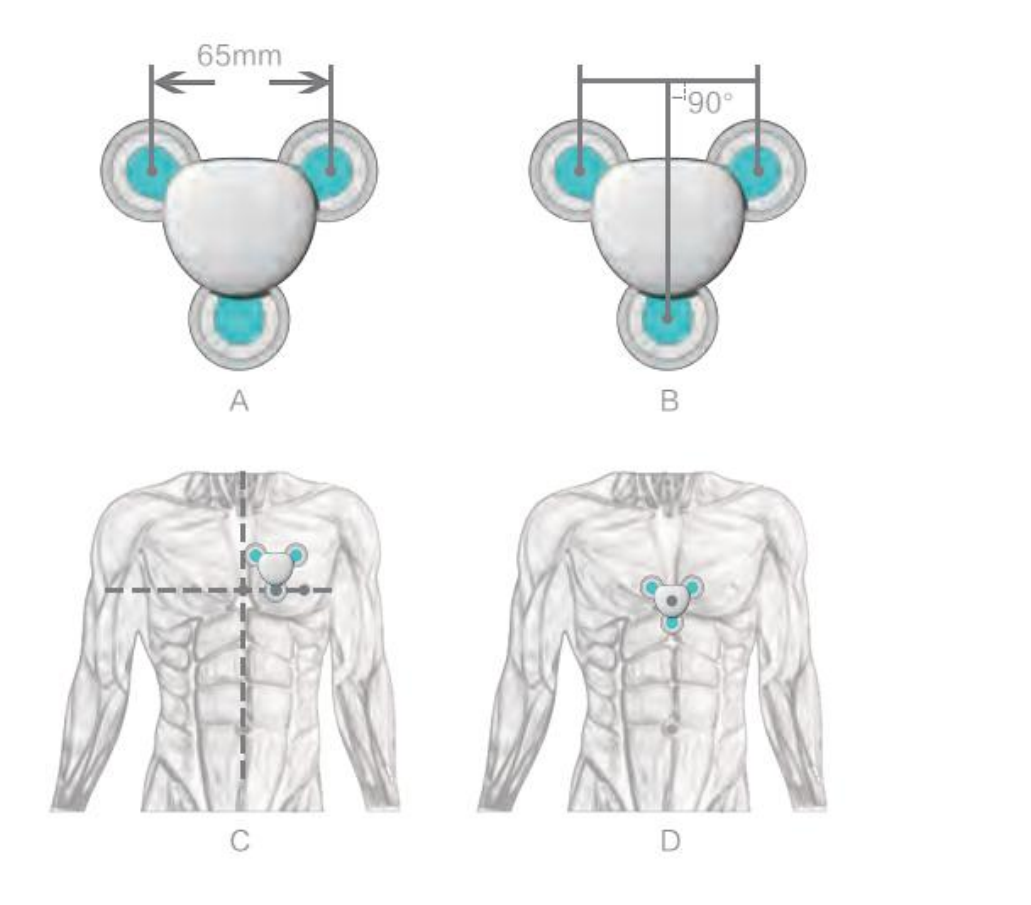

**Step 5** : Enter the measurement interface, tap

measurement.

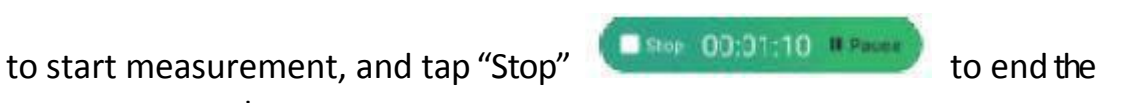

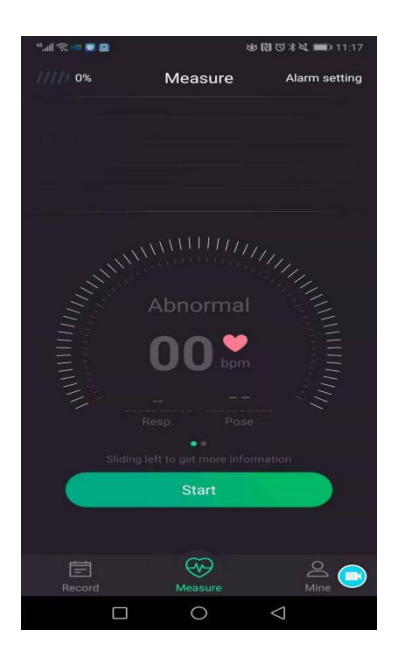

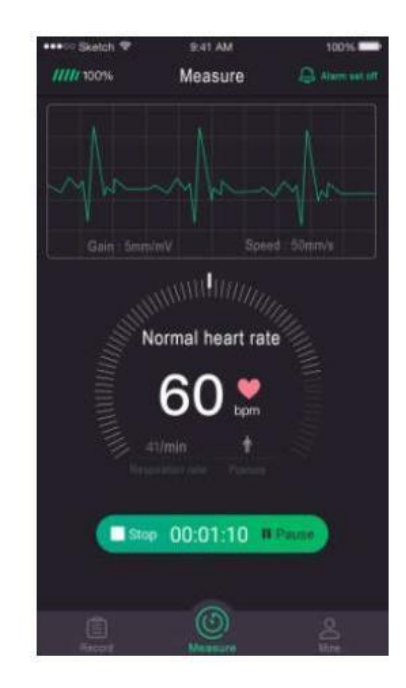

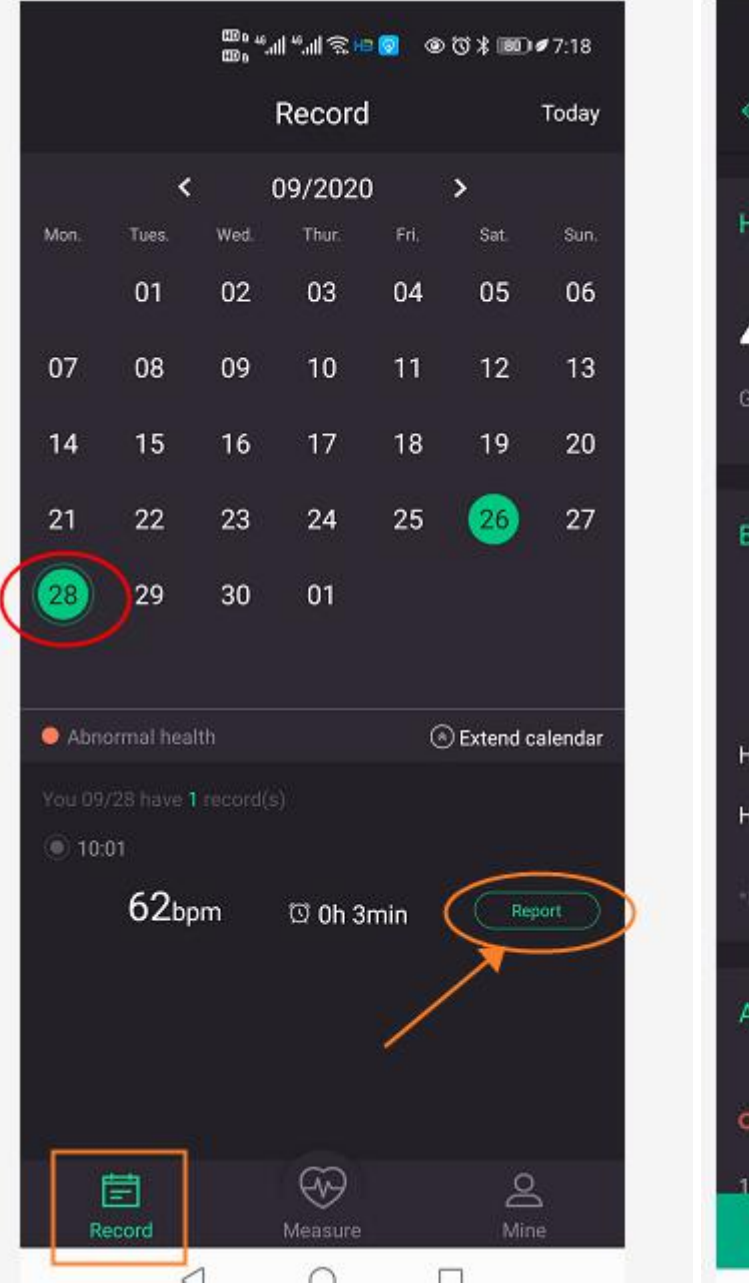

**⊕で\*■D#7:16** 计信号中隔  $\leftarrow$ Report Details **Health score** 4.7 Uploaded Good health **Basic index**  $62<sub>bpm</sub>$  $0<sub>h</sub> 3<sub>min</sub>$  $181<sub>times</sub>$ Measure time **Total beats** Avr HR HRmax 119<sub>bpm</sub> **HRmin** 60<sub>bpm</sub> Abnormal O Tachycardia: 0Unit O Bradycardia: 0Unit  $10.$ (frequency/front) Check the report C Collection **IT Delete** 

**Step 6 :** After you choose to stop the measurement, get HeartBook report by steps of : Records  $\Longrightarrow$  choose the date  $\Longrightarrow$  Report  $\Longrightarrow$  Check the report

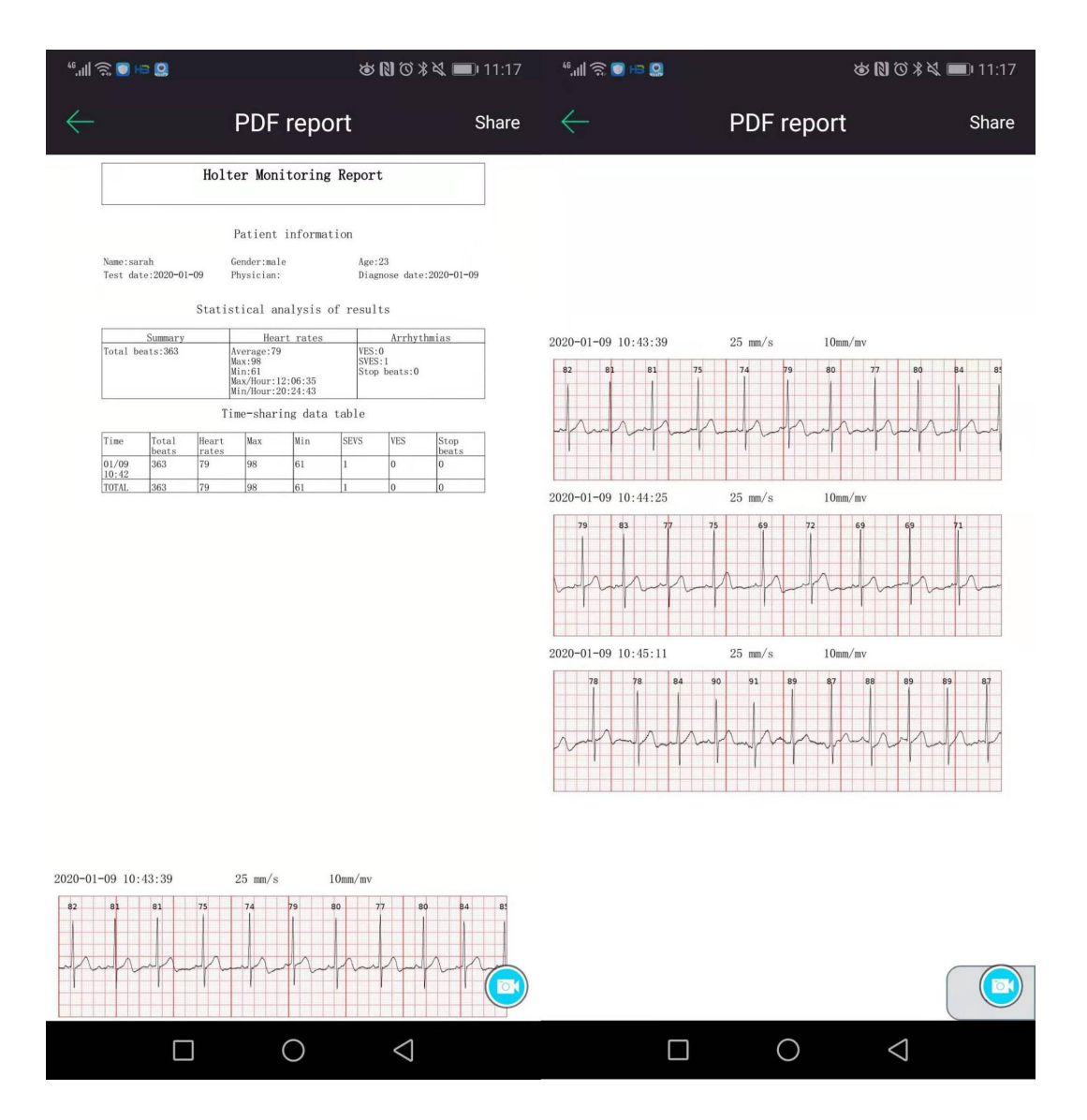

**Step 7:** If you want to see the electrocardiogram, please tap the "Details" on the report interface and you will see as below:

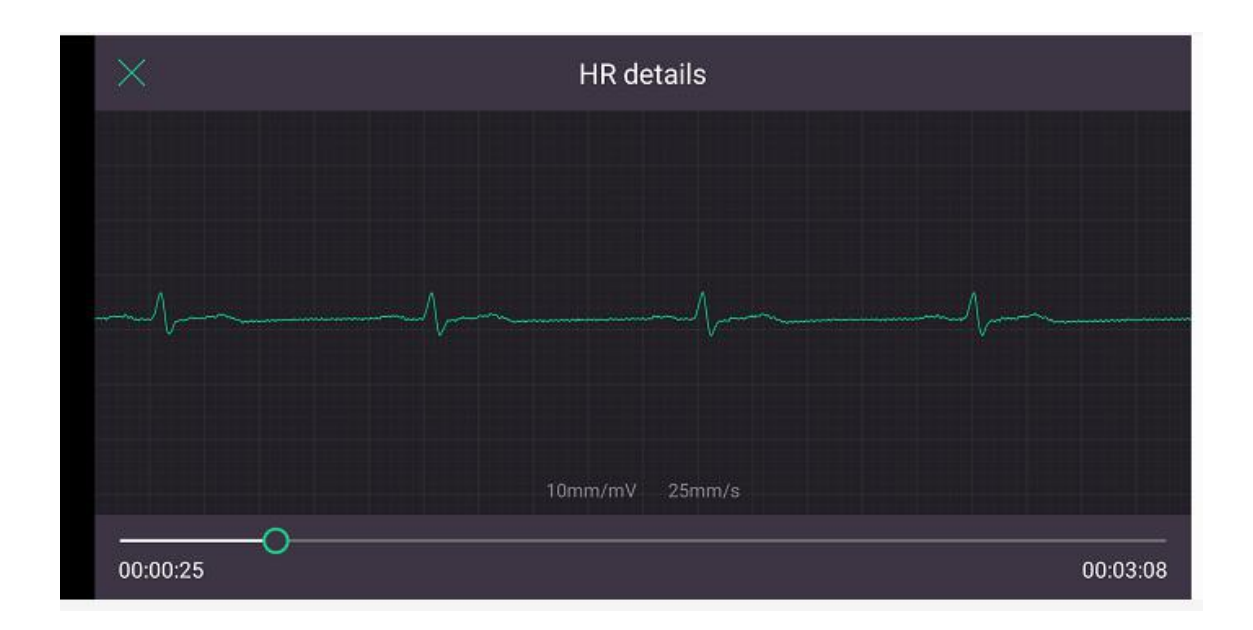

**Step 8 :** Share the PDF report -- Tap Share to share the PDF report by Whatsapp, Email or other media tools you have.

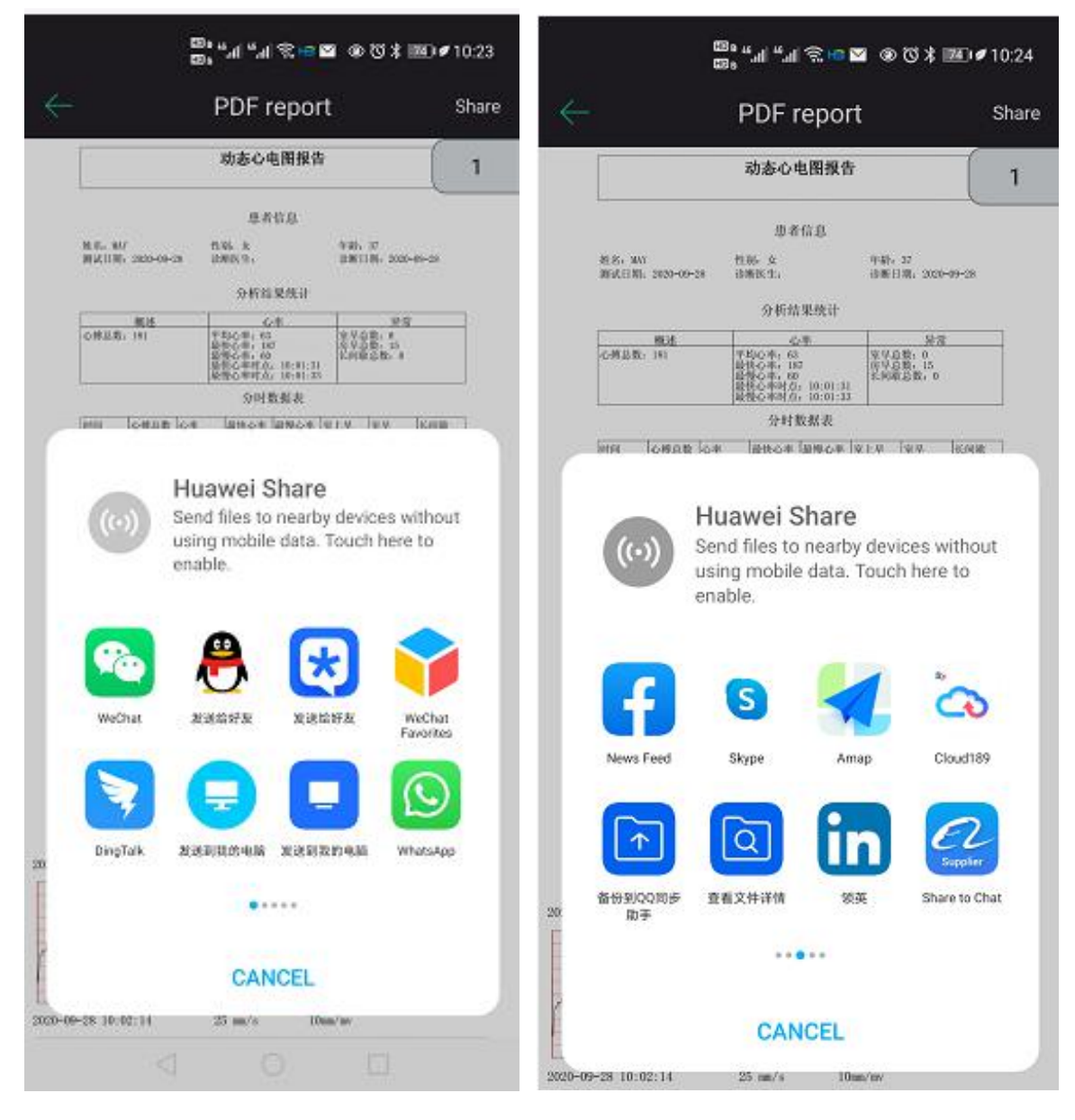